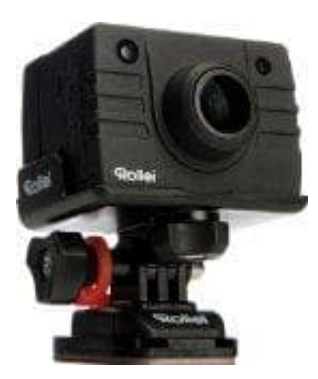

## **Rollei Actioncam 5S WiFi**

## **WiFi Verbindung herstellen**

Bevor du eine WiFi Verbindung herstellen kannst, musst du die Rollei App downloaden und installieren.

Die App heißt **ROLLEI 5S/S60 WiFi**. Hier die Links für den entsprechenden Store:

- ▶ [Rollei 5S App für Android Handys](https://play.google.com/store/apps/details?id=com.RolleiActionCam.MediaPlus&hl=de)
- ▶ [Rollei 5S App für iPhones](https://apps.apple.com/de/app/rollei-5s-s60-wifi/id658176676)
	- 1. Entferne die TFT-Einheit von der Kameraeinheit.

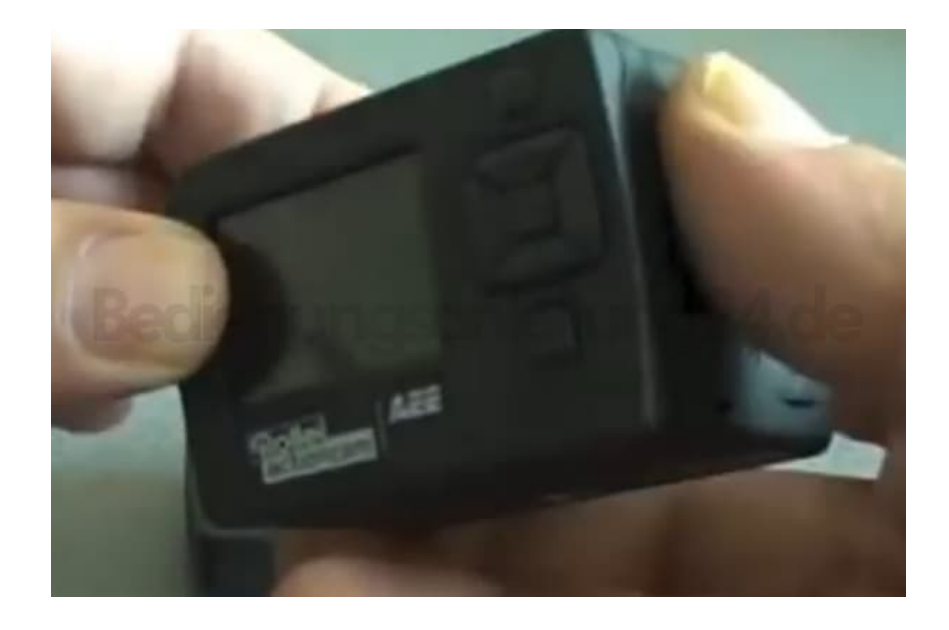

2. Nimm dir jetzt den WLAN-Sender zur Hand.

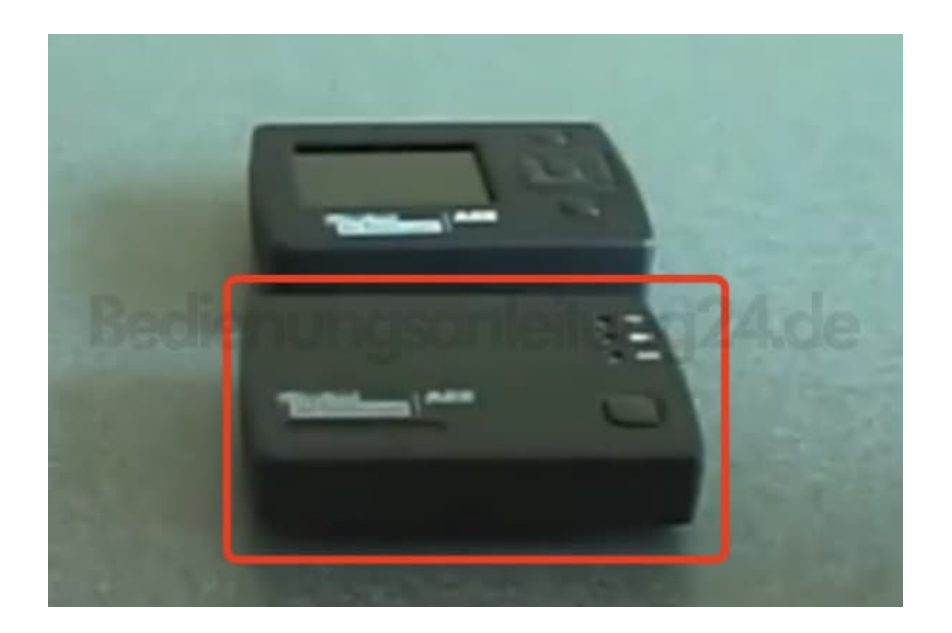

3. Verbinde den WLAN-Sender mit der Kameraeinheit.

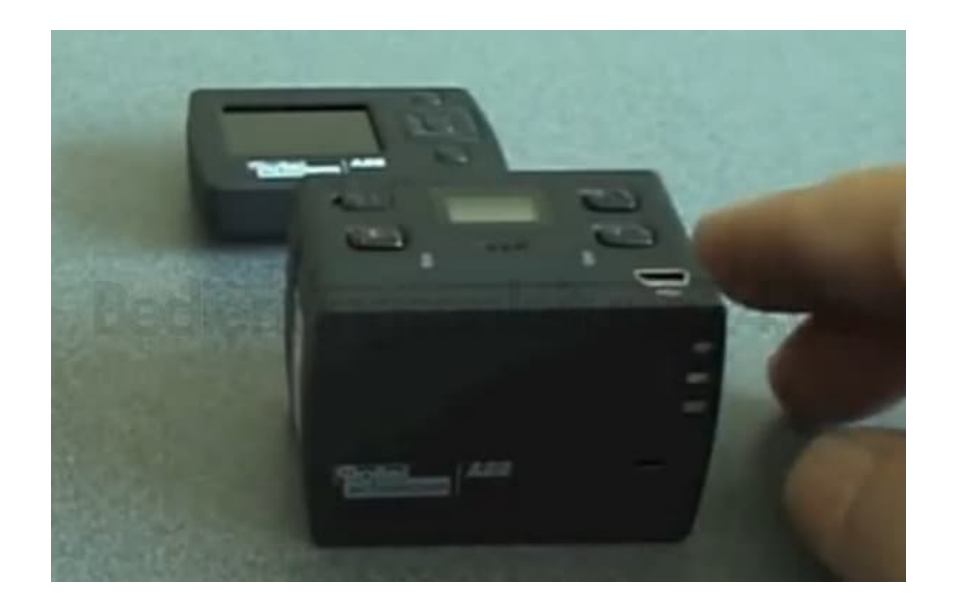

4. Schalte die Kamera ein.

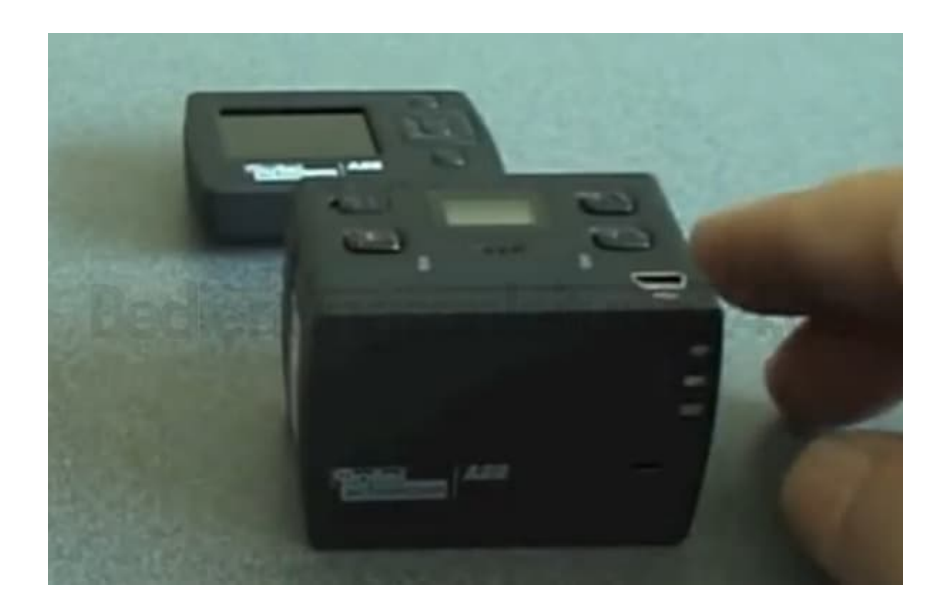

5. Das grüne Licht leuchtet, wenn die Kamera betriebsbereit ist.

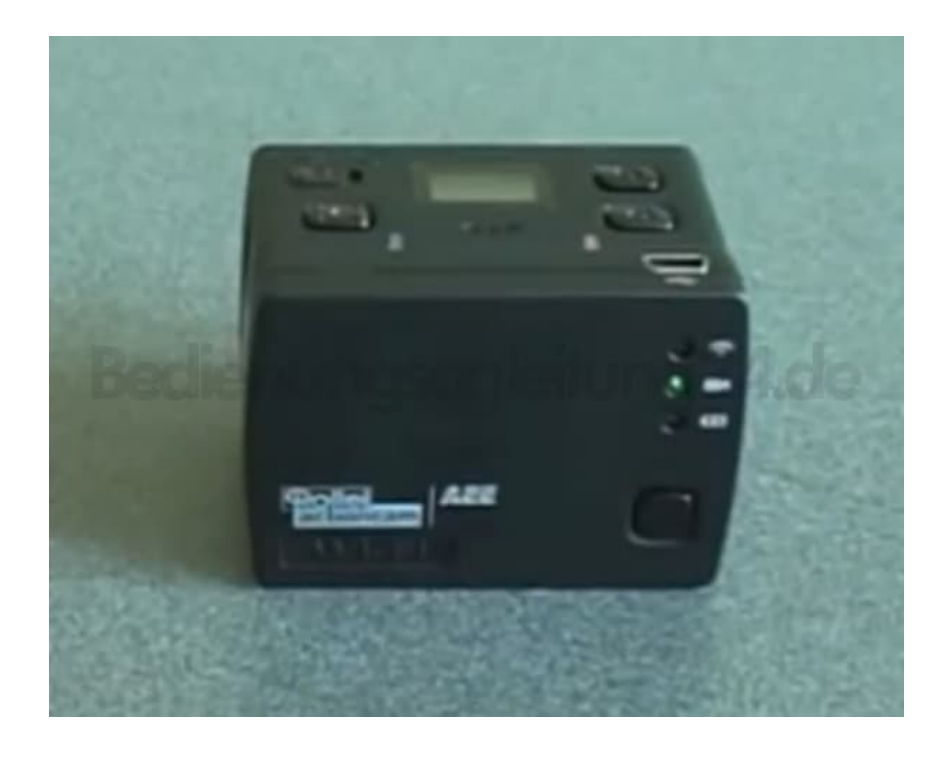

6. Aktiviere die WLAN Funktion in deinem Handy und lasse es nach verfügbaren Netzwerken suchen. Das kann unter Umständen eine Weile dauern.

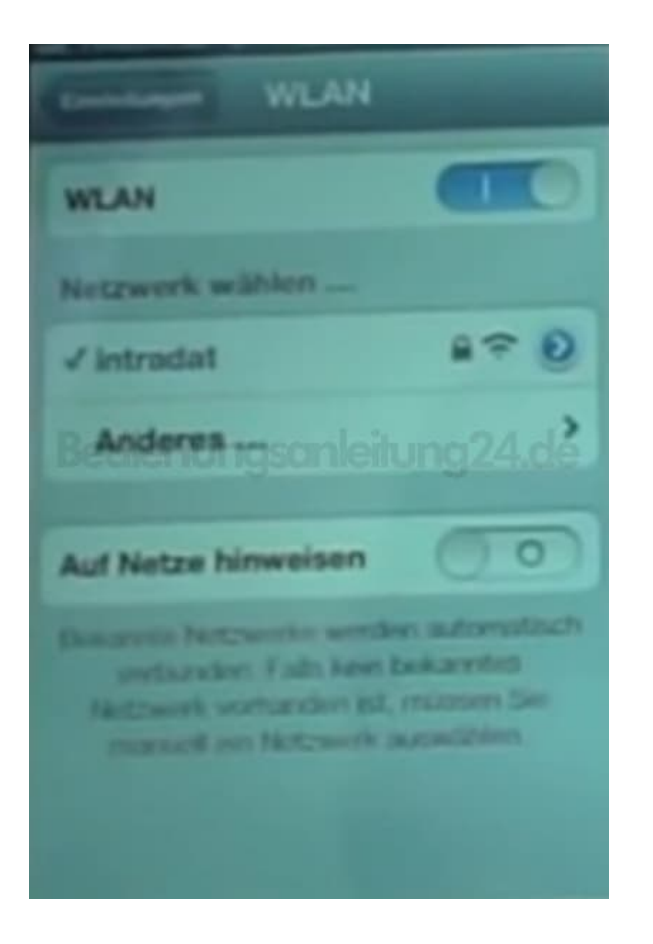

7. Sobald das Handy die Kamera gefunden hat, tippe auf den Namen "Rollei 5S/S60 WiFi", damit die Geräte eine Verbindung herstellen können. Die Verbindung ist erfolgreich, wenn hinter dem Namen ein Häkchen erscheint.

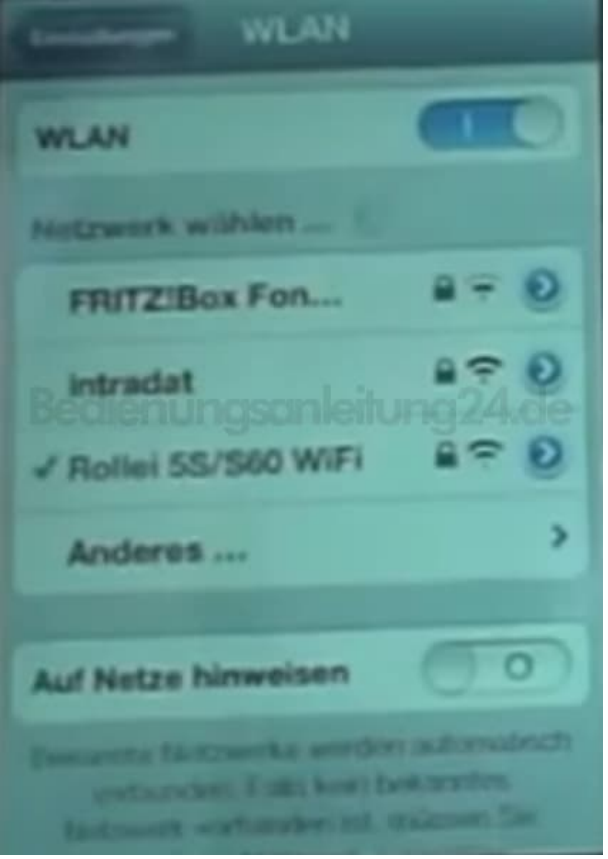

8. Öffne nun die zuvor installierte Rollei App. Das Live Kamerabild wird jetzt auf deinem Handy sichtbar sein.

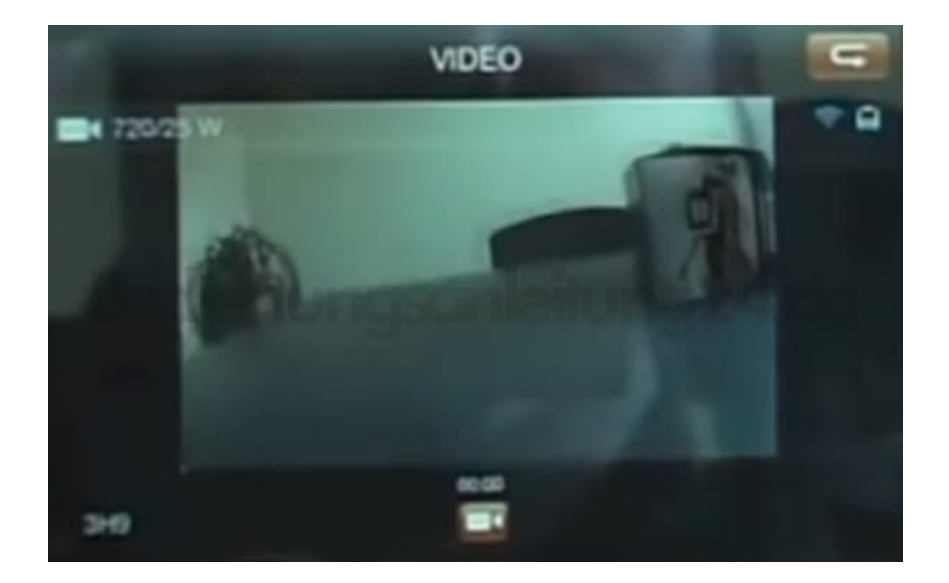